# **brother.**

# Guide « Web Connect »

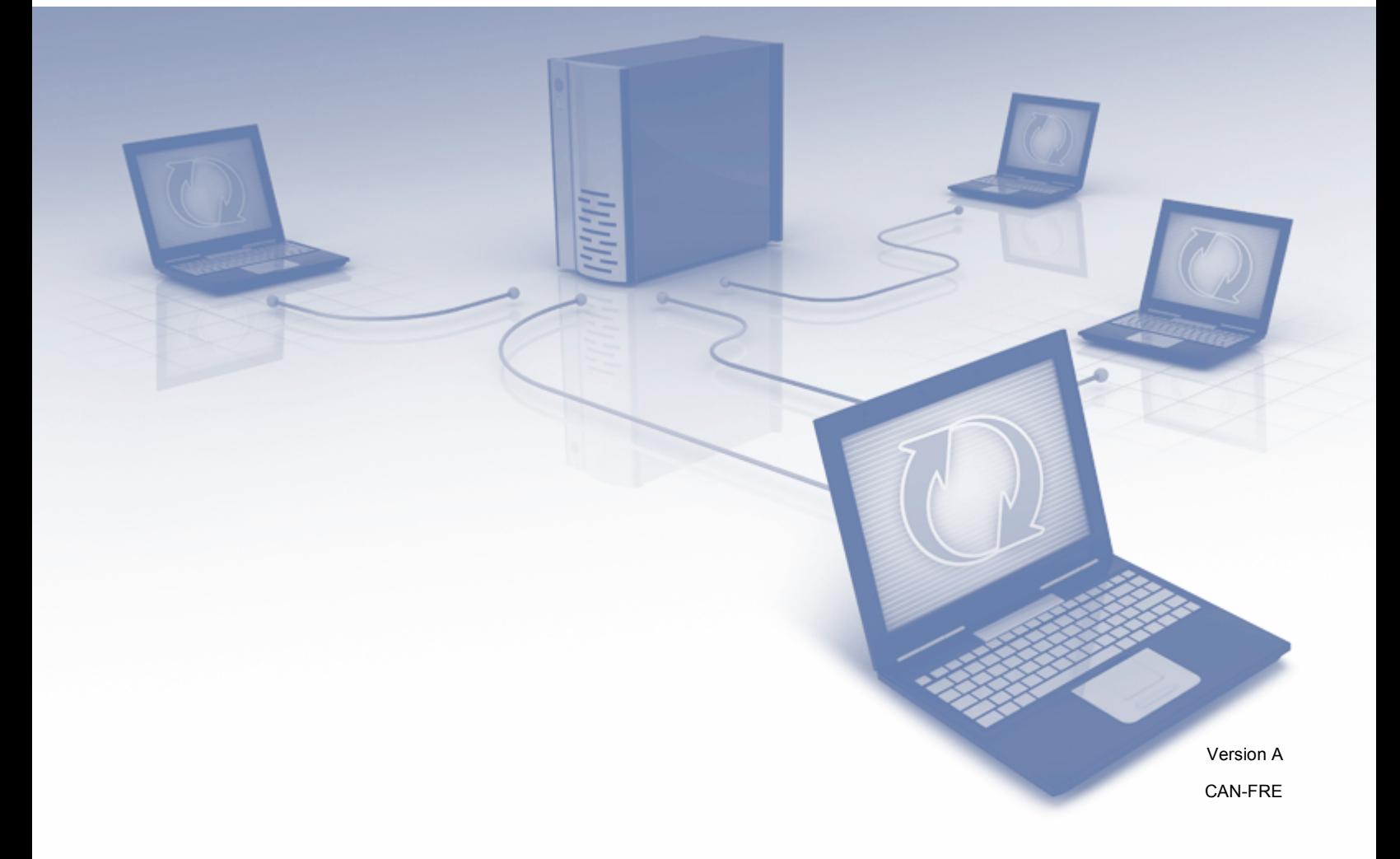

# **Modèles applicables**

Ce Guide de l'utilisateur utilise les modèles suivants. DCP-8250DN/MFC-8950DW(T)

# **Conventions typographiques**

Ce guide de l'utilisateur utilise l'icône suivante :

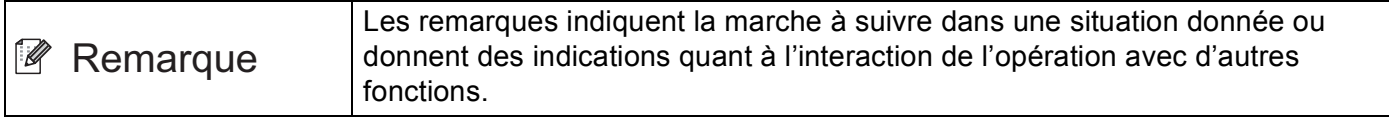

# **Marques de commerce**

Le logo Brother est une marque déposée de Brother Industries, Ltd.

Android et Google Drive sont des marques de commerce de Google, Inc. L'utilisation de ces marques de commerce est soumise à l'autorisation de Google.

Windows est une marque déposée de Microsoft Corporation aux États-Unis et dans d'autres pays.

Apple et Macintosh sont des marques de commerce d'Apple Inc., déposées aux États-Unis et dans d'autres pays.

Toutes les sociétés dont le logiciel est cité dans ce présent guide disposent d'un accord de licence de logiciel spécifique à leurs programmes propriétaires.

**Toutes les marques de commerce et tous les noms de produit des sociétés qui apparaissent sur les produits Brother, sur les documents liés à ceux-ci et sur tous les autres matériaux sont les marques de commerce ou les marques déposées de leurs sociétés respectives.**

# **REMARQUE IMPORTANTE**

- Accédez au Brother Solutions Center (Centre de solutions Brother) au<http://solutions.brother.com/>et cliquez sur Manuels à la page du modèle pour télécharger les autres manuels.
- Tous les modèles ne sont pas offerts dans tous les pays.
- Pour les utilisateurs de DCP; cette documentation concerne à la fois le modèle MFC et le modèle DCP. Lorsque le guide de l'utilisateur indique « MFC », veuillez considérer que « MFC-xxxx » est équivalent à « DCP-xxxx ».

©2012 Brother Industries, Ltd. Tous droits réservés.

# Table des matières

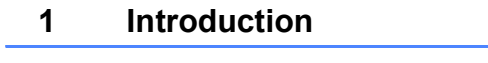

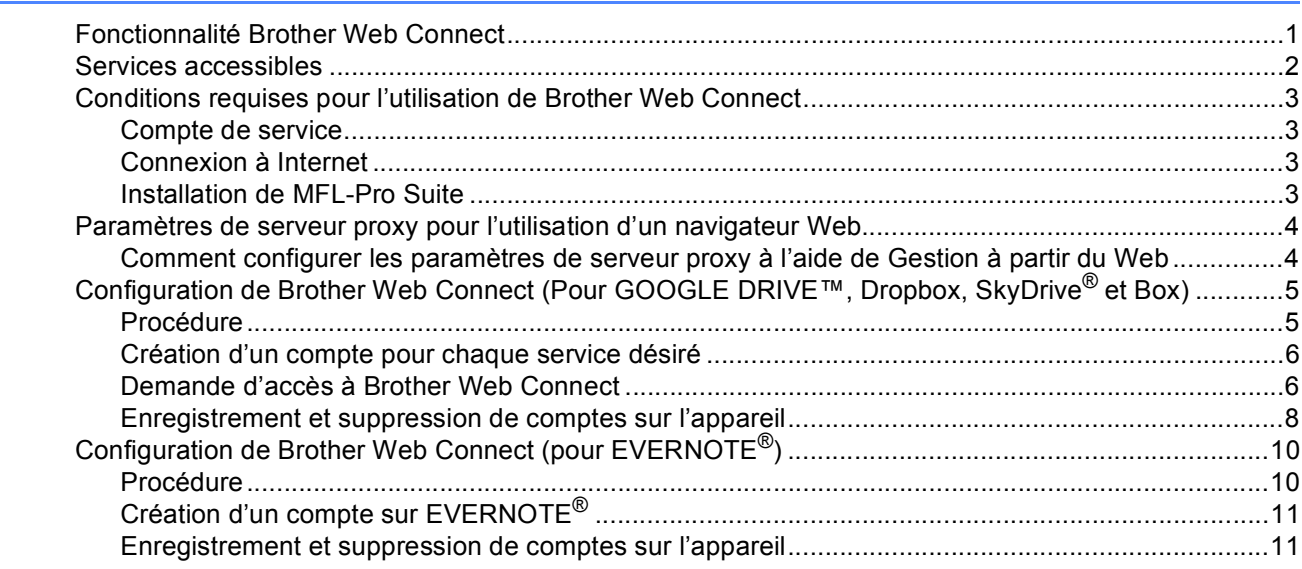

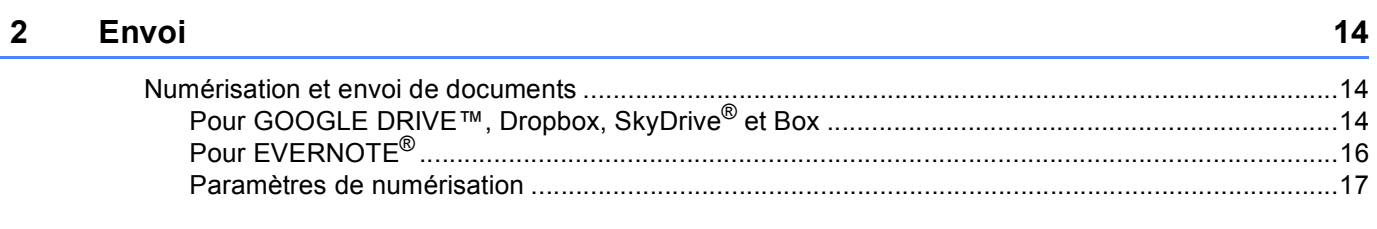

#### Dépannage  $\mathbf{A}$

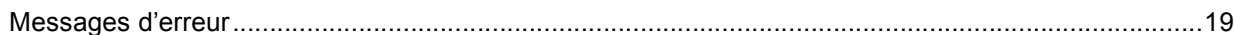

19

 $\mathbf{1}$ 

<span id="page-3-0"></span>**1 Introduction <sup>1</sup>**

# <span id="page-3-1"></span>**<sup>1</sup> Fonctionnalité Brother Web Connect <sup>1</sup>**

Certains sites Web fournissent des services qui permettent aux utilisateurs d'envoyer et d'afficher des images et des fichiers sur le site. Votre appareil Brother peut numériser des images et les envoyer à ces services.

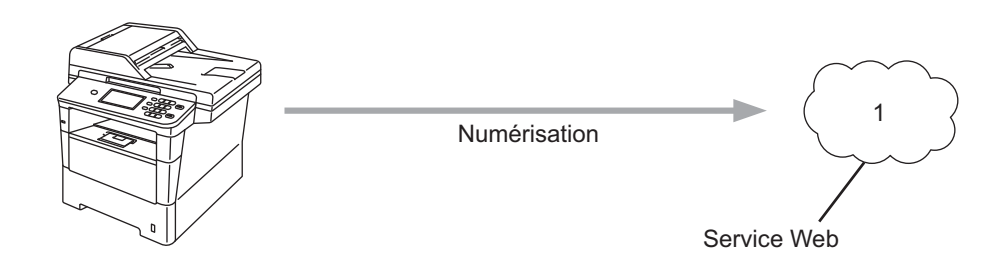

**1 Photos et documents**

# <span id="page-4-0"></span>**Services accessibles <sup>1</sup>**

Vous pouvez accéder aux services suivants à partir de votre appareil Brother :

■ GOOGLE DRIVE™

GOOGLE DRIVE™ est un service en ligne d'édition et de partage de documents.

URL:<http://drive.google.com/>

 $\blacksquare$  FVFRNOTF<sup>®</sup>

EVERNOTE® est un service en ligne de stockage et de gestion de fichiers.

URL :<http://www.evernote.com/>

**Dropbox** 

Dropbox est un service en ligne de stockage, de partage et de synchronisation de fichiers.

URL :<http://www.dropbox.com/>

■ SkyDrive®

SkyDrive<sup>®</sup> est un service de stockage, de partage et de gestion de fichiers en ligne.

URL:<http://skydrive.live.com/>

Box

Box est un service d'édition et de partage de documents en ligne.

URL:<http://www.box.com/>

Pour plus d'informations sur ces différents services, consultez leur site Web.

Le tableau suivant indique quels types de fichiers peuvent être employés avec chaque fonctionnalité de Brother Web Connect.

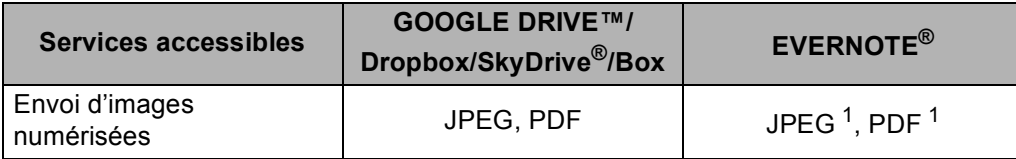

<span id="page-4-1"></span><sup>1</sup> Vous pouvez envoyer des images à un service en envoyant des messages à l'adresse électronique fournie par celui-ci.

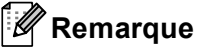

(Pour Hong Kong, Taiwan et la Corée)

 Brother Web Connect ne prend en charge que l'anglais. Les fichiers nommés dans une langue locale pourraient ne pas être téléchargés.

# <span id="page-5-0"></span>**Conditions requises pour l'utilisation de Brother Web Connect <sup>1</sup>**

## <span id="page-5-1"></span>**Compte de service <sup>1</sup>**

Pour pouvoir utiliser Brother Web Connect, vous devez disposer d'un compte auprès du service désiré. Si vous ne possédez pas encore de compte, utilisez un ordinateur pour accéder au site Web du service et créer un compte.

## <span id="page-5-2"></span>**Connexion à Internet <sup>1</sup>**

Pour pouvoir utiliser Brother Web Connect, votre appareil doit être connecté à un réseau capable d'accéder à Internet, par l'intermédiaire d'une connexion câblée ou sans fil. Reportez-vous au Guide d'installation rapide afin de savoir comment connecter et configurer correctement l'appareil.

Si votre réseau emploie un serveur proxy, l'appareil doit également être configuré de façon à utiliser un serveur proxy. (*[Paramètres de serveur proxy pour l'utilisation d'un navigateur Web](#page-6-2)* >> page 4)

#### **Remarque**

Un serveur proxy est un ordinateur qui fait office d'intermédiaire entre les ordinateurs des utilisateurs, qui n'accèdent pas directement à Internet, et Internet.

#### <span id="page-5-3"></span>**Installation de MFL-Pro Suite**

L'installation initiale de Brother Web Connect exige un ordinateur possédant un accès à Internet et sur lequel Brother MFL-Pro Suite est installé. Utilisez la procédure décrite dans le Guide d'installation rapide afin d'installer MFL-Pro Suite (à partir du CD-ROM d'installation fourni) et de configurer l'appareil en vue d'imprimer par l'intermédiaire de votre réseau câblé ou sans fil.

# <span id="page-6-2"></span><span id="page-6-0"></span>**Paramètres de serveur proxy pour l'utilisation d'un navigateur Web <sup>1</sup>**

Si le réseau emploie un serveur proxy, les informations suivantes doivent être configurées sur l'appareil. Vous pouvez configurer les paramètres suivants à l'aide de Gestion à partir du Web (navigateur Web) ou de BRAdmin Professional 3.

- Adresse du serveur proxy
- Numéro de port
- Nom d'utilisateur
- Mot de passe

## <span id="page-6-1"></span>**Comment configurer les paramètres de serveur proxy à l'aide de Gestion à partir du Web <sup>1</sup>**

#### **Remarque**

Nous recommandons d'utiliser Windows<sup>®</sup> Internet Explorer<sup>®</sup> 7.0/8.0 ou Firefox<sup>®</sup> 3.6 pour Windows<sup>®</sup> et Safari 4.0/5.0 pour Macintosh. Veuillez également vous assurer que JavaScript et les témoins sont toujours activés dans le navigateur que vous utilisez. Si vous utilisez un autre navigateur Web, assurezvous qu'il est compatible avec HTTP 1.0 et HTTP 1.1.

- $\blacksquare$  Lancez votre navigateur Web.
- 2) Tapez « http://adresse IP de l'appareil/ » dans votre navigateur (où « adresse IP de l'appareil » est l'adresse IP de l'appareil).
	- Par exemple : http://192.168.1.2/
- 8 Aucun mot de passe n'est requis par défaut. Si vous avez défini un mot de passe, entrez-le et appuyez  $sur \rightarrow$ .
- 4 Cliquez sur Réseau.
- e Cliquez sur **Protocole**.
- f Assurez-vous que la case **Proxy** est cochée, puis cliquez sur **Envoyer**.
- g Cliquez sur **Paramètres avancés**.
- Saisissez l'information de serveur proxy.
- **9** Cliquez sur **Envoyer**.

# <span id="page-7-0"></span>**Configuration de Brother Web Connect (Pour GOOGLE DRIVE™, Dropbox, SkyDrive® et Box) <sup>1</sup>**

# <span id="page-7-1"></span>**Procédure <sup>1</sup>**

Utilisez la procédure suivante pour configurer les paramètres.

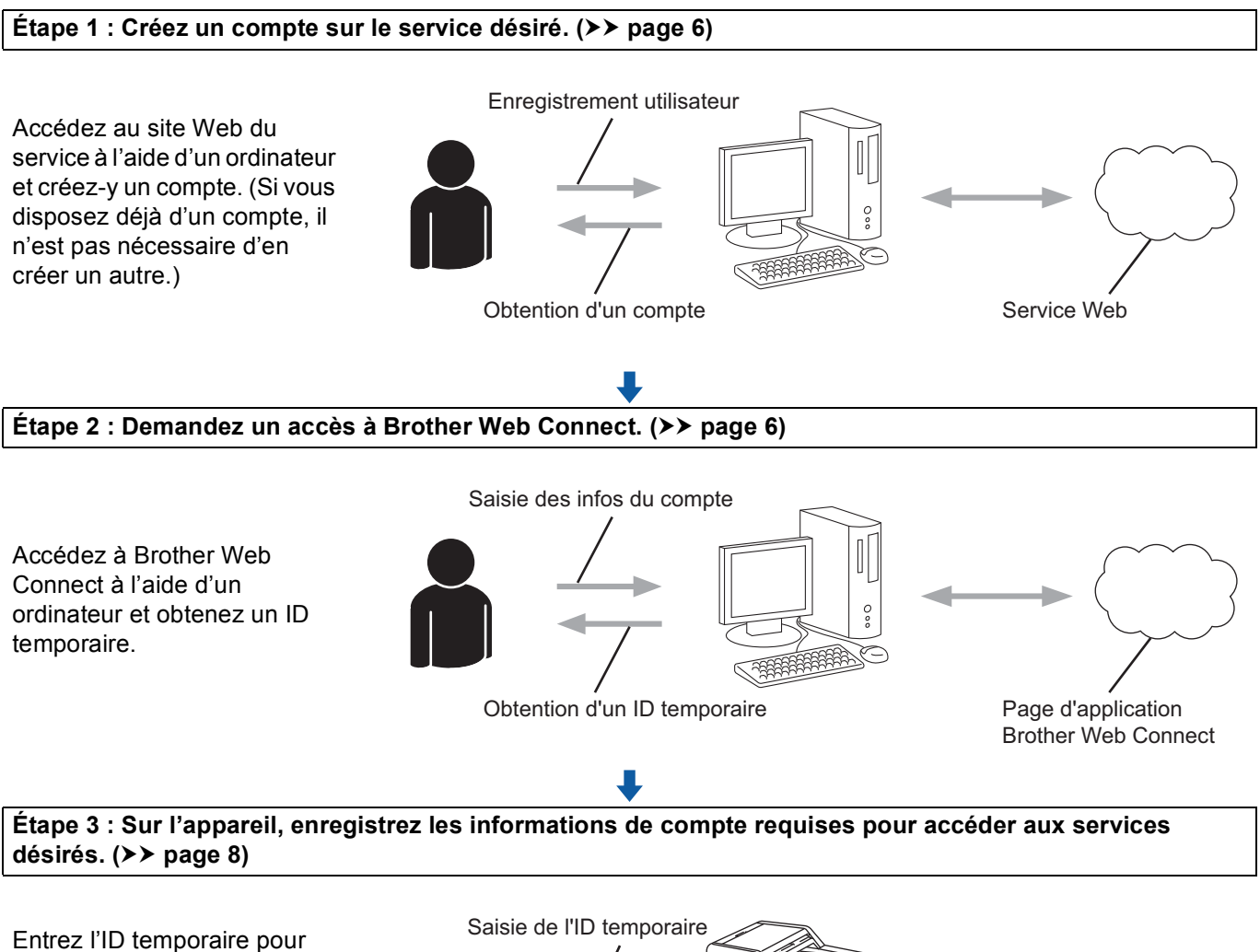

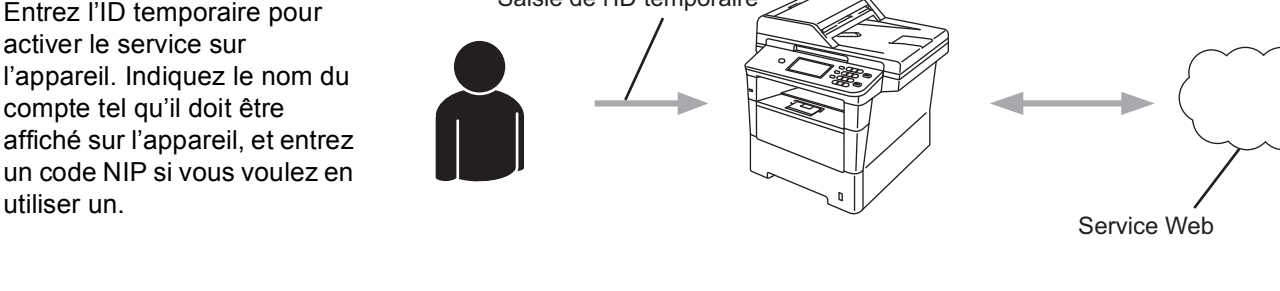

**L'appareil peut à présent utiliser le service.**

# <span id="page-8-2"></span><span id="page-8-0"></span>**Création d'un compte pour chaque service désiré <sup>1</sup>**

Pour pouvoir utiliser Brother Web Connect afin d'accéder à un service en ligne, vous devez posséder un compte sur ce service. Si vous ne possédez pas de compte, utilisez un ordinateur pour accéder au site Web du service et créer un compte. Si vous disposez déjà d'un compte, il n'est pas nécessaire d'en créer un autre.

Avant d'utiliser Brother Web Connect, vous devez vous connecter à votre compte et utiliser les services fournis. Si vous n'avez jamais utilisé les services fournis, vous ne pourrez peut-être pas accéder au service à l'aide de Brother Web Connect.

Passez à la procédure suivante. (*[Demande d'accès à Brother Web Connect](#page-8-3)* > > page 6)

# <span id="page-8-3"></span><span id="page-8-1"></span>**Demande d'accès à Brother Web Connect <sup>1</sup>**

Pour pouvoir utiliser Brother Web Connect pour accéder aux services en ligne, vous devez tout d'abord faire une demande d'accès à Brother Web Connect à l'aide de l'ordinateur sur lequel Brother MFL-Pro Suite est installé.

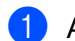

**1** Allumez votre ordinateur.

- Accédez à la page Web de l'application Brother Web Connect.
	- Windows $^{\circledR}$

Si vous avez déjà installé MFL-Pro Suite, choisissez **démarrer** / **Tous les programmes** / **Brother** / **MFC-XXXX** (où XXXX est le nom du modèle) / **Brother Web Connect**.

Le navigateur Web démarre et accède à la page de l'application.

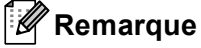

Vous pouvez aussi accéder directement à la page en entrant «<http://bwc.brother.com> » dans la barre d'adresse de votre navigateur Web.

■ Macintosh

Si vous avez déjà installé MFL-Pro Suite, double cliquez sur **Macintosh HD** (disque de démarrage) / **Bibliothèque** / **Printers** / **Brother** / **Utilities** / **Brother Web Connect**.

Le navigateur Web démarre et accède à la page de l'application.

**Remarque**

Vous pouvez aussi accéder directement à la page en utilisant l'une des méthodes suivantes :

- À partir du CD-ROM d'installation fourni
	- **1** Insérez le CD-ROM d'installation fourni dans votre lecteur de CD-ROM. Double cliquez sur l'icône **Support Brother**.
	- **2** Cliquez sur l'icône **Brother Web Connect**.
- Depuis votre navigateur Web

Tapez «<http://bwc.brother.com> » dans la barre d'adresse de votre navigateur Web.

**3** Choisissez le service désiré.

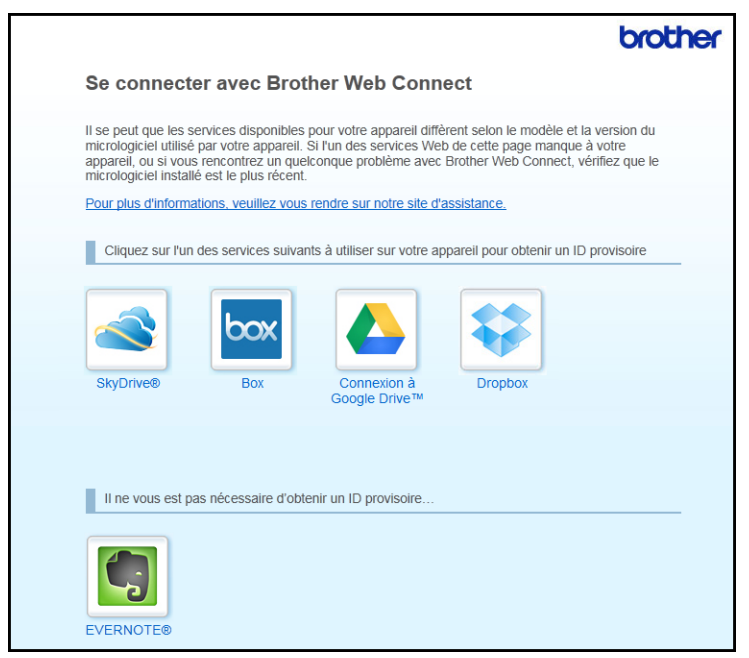

4) Suivez les instructions qui s'affichent à l'écran et demandez un accès.

Au terme de l'opération, votre ID temporaire s'affiche. Cet ID temporaire, qui est valide 24 heures, est nécessaire pour enregistrer des comptes sur l'appareil. Veillez donc à en prendre note.

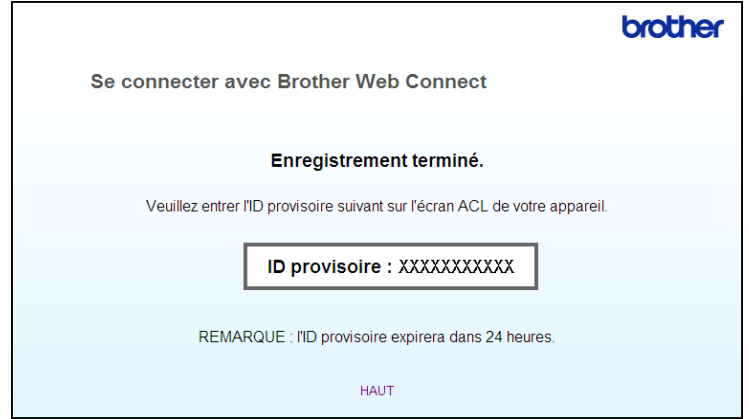

**6** Fermez le navigateur Web.

Passez à la procédure suivante. (*[Enregistrement et suppression de comptes sur l'appareil](#page-10-1)* >> page 8)

# <span id="page-10-1"></span><span id="page-10-0"></span>**Enregistrement et suppression de comptes sur l'appareil <sup>1</sup>**

Entrez les informations du compte et configurez l'appareil de façon à ce qu'il puisse accéder au service.

#### **Enregistrement d'un compte <sup>1</sup>**

- <sup>1</sup> Avant de commencer à enregistrer un compte, assurez-vous que le fuseau horaire, la date et l'heure sont réglés correctement sur le panneau de commande de l'appareil. Reportez-vous au Guide d'installation rapide fourni avec votre appareil pour savoir comment régler le fuseau horaire, la date et l'heure.
- 2) Appuyez sur Web sur l'écran ACL de l'appareil. Si un message concernant la connexion Internet s'affiche, appuyez sur OK. Un message vous demande si vous voulez afficher à nouveau ces informations à l'avenir. Appuyez sur Oui ou sur Non.
- **Remarque**

S'il y a des annonces concernant les nouvelles fonctionnalités ou autre, les informations les plus récentes s'affichent. Prenez connaissance de ces informations, puis appuyez sur OK.

- **3** Choisissez le service désiré.
- 4) Si des informations relatives à Brother Web Connect s'affichent, appuyez sur OK.
- **b** Appuyez sur Enregistrer/Supprimer un compte.
- 6 Appuyez sur Enregistrer un compte.
- 7 Un message vous invite à entrer l'ID temporaire reçu lorsque vous avez demandé un accès à Brother Web Connect. Appuyez sur OK.
- <span id="page-10-2"></span>**6** Entrez l'ID temporaire à l'aide des boutons de l'écran ACL. Appuyez sur OK.
- **9** Un message vous invite à créer, pour le compte, un nom qui s'affichera sur l'écran ACL. Appuyez sur OK.
- **10** Entrez le nom à l'aide des boutons de l'écran ACL. Appuyez sur OK.
- **k** Effectuez l'une des opérations suivantes :
	- Pour définir un code NIP pour le compte, appuyez sur Oui. Entrez ensuite un code à quatre chiffres et appuyez sur OK. (Le code NIP interdit tout accès non autorisé au compte.)
	- Si vous ne voulez pas définir de code NIP, appuyez sur Non.
- 12 Un message vous demande si vous voulez enregistrer les informations de compte que vous venez d'entrer.
	- Appuyez sur Oui pour effectuer l'enregistrement.
	- Appuyez sur Non pour entrer à nouveau les informations. Revenez à l'étape  $\bigcirc$ .

### **Remarque**

Un message d'erreur s'affiche si les informations que vous avez entrées ne correspondent pas à l'ID temporaire reçu lors de votre demande d'accès ou si l'ID temporaire a expiré. Entrez l'ID temporaire correctement ou faites une nouvelle demande d'accès afin de recevoir un nouvel ID temporaire. (Pour plus d'informations, consultez *[Demande d'accès à Brother Web Connect](#page-8-3)* ▶▶ page 6)

<sup>13</sup> L'enregistrement du compte est terminé. Appuyez sur OK.

**14** Appuyez sur Arrêt / Sortie.

#### **Remarque**

Vous pouvez enregistrer jusqu'à 10 comptes sur l'appareil.

#### **Suppression d'un compte <sup>1</sup>**

- $\Box$  Appuyez sur Web sur l'écran ACL de l'appareil. Si des informations relatives à la connexion Internet s'affichent, appuyez sur OK. Un message vous demande si vous voulez afficher à nouveau ces informations à l'avenir. Appuyez sur Oui ou sur Non.
- 2 Choisissez le service désiré.
- **3** Appuyez sur Enregistrer/Supprimer un compte.
- 4 Appuyez sur Supprimer un compte.
- 5) Appuyez sur le compte que vous voulez supprimer. Le compte sélectionné est indiqué par une coche.
- $\overline{6}$  Appuyez sur OK.
- **(7)** Vous êtes invité à confirmer vos sélections. Appuyez sur Oui pour effectuer la suppression.
- **8** La suppression des comptes est terminée. Appuyez sur OK.
- **9** Appuyez sur **Arrêt / Sortie**.

Introduction

# <span id="page-12-0"></span>**Configuration de Brother Web Connect (pour EVERNOTE®) <sup>1</sup>**

# <span id="page-12-1"></span>**Procédure <sup>1</sup>**

Utilisez la procédure suivante pour configurer les paramètres.

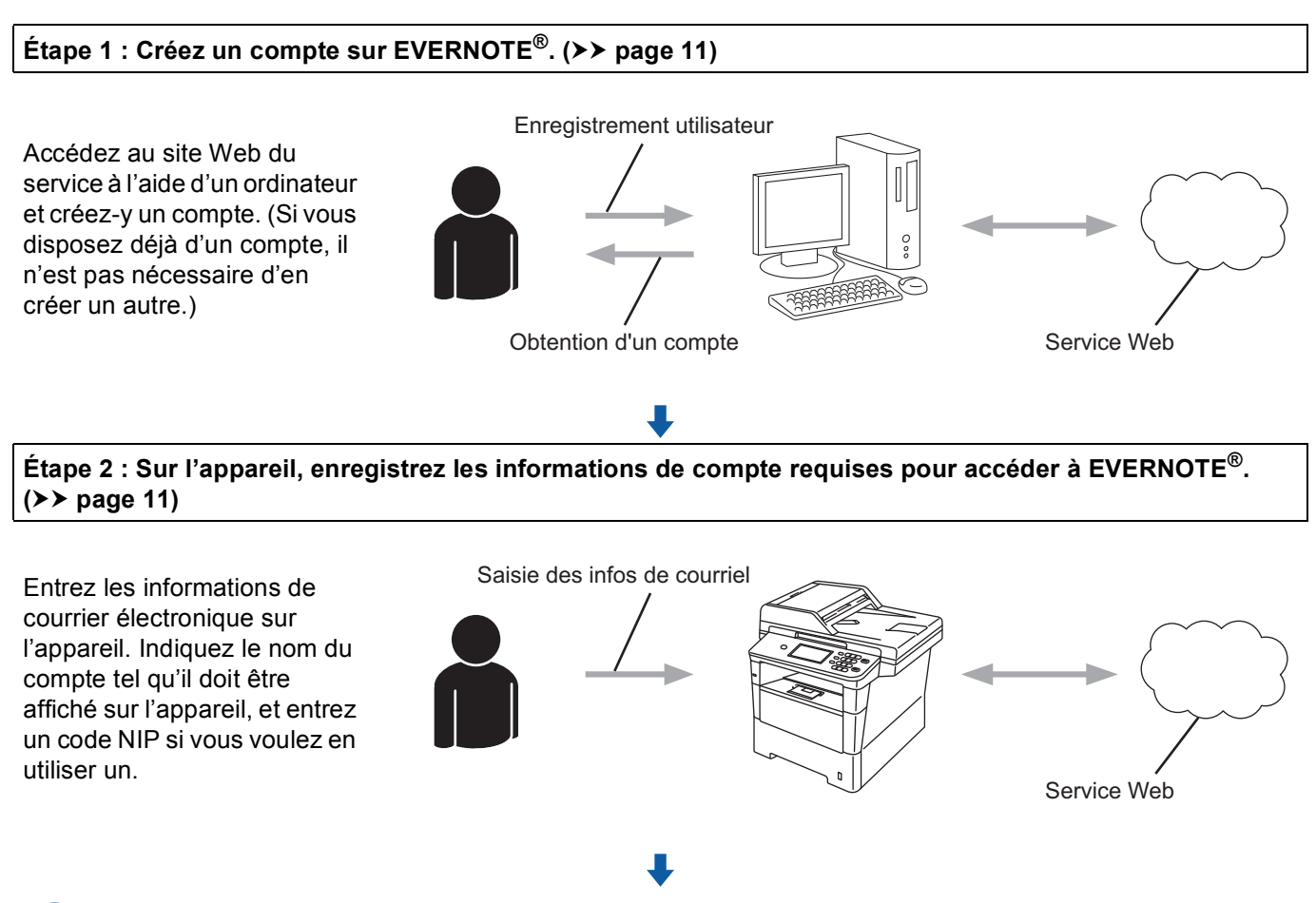

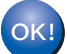

**L'appareil peut à présent utiliser le service.**

# <span id="page-13-2"></span><span id="page-13-0"></span>**Création d'un compte sur EVERNOTE® <sup>1</sup>**

Pour pouvoir utiliser Brother Web Connect afin d'accéder à un service en ligne, vous devez posséder un compte sur ce service. Si vous ne possédez pas encore de compte EVERNOTE®, utilisez un ordinateur pour accéder au site Web d'EVERNOTE® et créer un compte. Après avoir créé un compte, connectez-vous et utilisez une fois le compte avec un ordinateur avant d'employer la fonctionnalité Brother Web Connect. Dans le cas contraire, il peut être impossible d'accéder au service à l'aide de Brother Web Connect.

Si vous disposez déjà d'un compte, il n'est pas nécessaire d'en créer un autre.

Passez à la procédure suivante. (*[Enregistrement et suppression de comptes sur l'appareil](#page-13-3)* >> page 11)

## <span id="page-13-3"></span><span id="page-13-1"></span>**Enregistrement et suppression de comptes sur l'appareil <sup>1</sup>**

Entrez les informations du compte et configurez l'appareil de façon à ce qu'il puisse accéder à EVERNOTE<sup>®</sup>. Votre appareil communique avec EVERNOTE® par courriel. Avant d'utiliser la fonction EVERNOTE®, vous devez configurer les paramètres de courriel de votre appareil. Vous pouvez configurer les paramètres de courriel en utilisant le panneau de commande, Gestion à partir du Web ou BRAdmin Professional 3. Selon le fournisseur de service Internet que vous utilisez, il se peut que vous deviez configurer SSL à l'avance pour communiquer avec EVERNOTE®. (Pour de plus amples renseignements sur la configuration des paramètres de courriel et de SSL : >> Guide utilisateur - Réseau.)

#### **Enregistrement d'un compte <sup>1</sup>**

**1** Appuyez sur Web sur l'écran ACL de l'appareil. Si des informations relatives à la connexion Internet s'affichent, appuyez sur OK. Un message vous demande si vous voulez afficher à nouveau ces informations à l'avenir. Appuyez sur Oui ou sur Non.

## **Remarque**

S'il y a des annonces concernant les nouvelles fonctionnalités ou autre, les informations les plus récentes s'affichent. Prenez connaissance de ces informations, puis appuyez sur OK.

#### Sélectionnez EVERNOTE(R).

Si un message vous invite à configurer les paramètres du serveur de courriel, appuyez sur OK. Vous pouvez configurer les paramètres de courriel en utilisant le panneau de commande, Gestion à partir du Web ou BRAdmin Professional 3. Pour obtenir de l'information sur la manière de configurer les paramètres de courriel : >> Guide utilisateur - Réseau).

**3** Appuyez sur Enregistrer/Supprimer un compte.

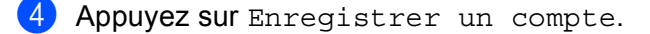

- **(5)** Un message vous invite à entrer les adresses électroniques de destination. Appuyez sur OK.
- <span id="page-13-4"></span> $\boxed{6}$  Saisissez l'adresse électronique de destination à l'aide des boutons de l'écran ACL. Appuyez sur OK.

#### Introduction

- **7** Un message vous invite à créer, pour le compte, un nom qui s'affichera sur l'écran ACL. Appuyez sur OK.
- **8** Entrez le nom à l'aide des boutons de l'écran ACL. Appuyez sur OK.
- **9** Effectuez l'une des opérations suivantes :
	- $\blacksquare$  Pour définir un code NIP pour le compte, appuyez sur  $\text{Out}$ . Entrez ensuite un code à quatre chiffres et appuyez sur OK. (Le code NIP interdit tout accès non autorisé au compte.)
	- Si vous ne voulez pas définir de code NIP, appuyez sur Non.
- **10** Un message vous demande si vous voulez enregistrer les informations de compte que vous venez d'entrer.

Effectuez l'une des opérations suivantes :

- Appuyez sur Oui pour effectuer l'enregistrement.
- **Appuyez sur Non pour entrer à nouveau les in[f](#page-13-4)ormations. Revenez à l'étape**  $\odot$ **.**
- k L'enregistrement du compte est terminé. Appuyez sur OK.
- **12** Appuyez sur **Arrêt / Sortie**.

#### **Remarque**

Vous pouvez enregistrer jusqu'à 10 comptes sur l'appareil.

#### **Suppression d'un compte <sup>1</sup>**

**4** Appuyez sur Web sur l'écran ACL de l'appareil. Si des informations relatives à la connexion Internet s'affichent, appuyez sur OK. Un message vous demande si vous voulez afficher à nouveau ces informations à l'avenir. Appuyez sur Oui ou sur Non.

## *A* Remarque

S'il y a des annonces concernant les nouvelles fonctionnalités ou autre, les informations les plus récentes s'affichent. Prenez connaissance de ces informations, puis appuyez sur OK.

- $\overline{2}$  Sélectionnez EVERNOTE $(R)$ .
- **3** Appuyez sur Enregistrer/Supprimer un compte.
- 4 Appuyez sur Supprimer un compte.
- e Appuyez sur le compte que vous voulez supprimer. Le compte sélectionné est indiqué par une coche.
- $\overline{6}$  Appuyez sur OK.
- 7 Vous êtes invité à confirmer vos sélections. Appuyez sur Oui pour effectuer la suppression.

#### Introduction

- 
- **8** La suppression des comptes est terminée. Appuyez sur OK.
- **9** Appuyez sur Arrêt / Sortie.

### **Modification de l'adresse électronique de destination <sup>1</sup>**

**4** Appuyez sur Web sur l'écran ACL de l'appareil. Si des informations relatives à la connexion Internet s'affichent, appuyez sur OK. Un message vous demande si vous voulez afficher à nouveau ces informations à l'avenir. Appuyez sur Oui ou sur Non.

# **Remarque**

S'il y a des annonces concernant les nouvelles fonctionnalités ou autre, les informations les plus récentes s'affichent. Prenez connaissance de ces informations, puis appuyez sur OK.

- **2** Sélectionnez EVERNOTE $(R)$ .
- **3** Appuyez sur Enregistrer/Supprimer un compte.
- 4 Appuyez sur Modifier l'adresse de destination.
- $\overline{5}$  Un message vous invite à choisir le compte dans lequel l'adresse électronique de destination à modifier est enregistrée. Appuyez sur OK.
- 6 Choisissez le compte.
- <sup>7</sup> Si l'écran de saisie du code NIP est affiché, entrez les quatre chiffres du code NIP puis appuyez sur OK.
- $\langle 8 \rangle$  Entrez l'adresse électronique de destination puis appuyez sur OK.
- <sup>9</sup> Vous êtes invité à confirmer votre modification. Pour confirmer, appuyez sur Oui.
- j La modification de l'adresse électronique est terminée. Appuyez sur OK.
- **k Bryangez sur Arrêt / Sortie.**

<span id="page-16-0"></span>**2 Envoi <sup>2</sup>**

# <span id="page-16-1"></span>**Numérisation et envoi de documents <sup>2</sup>**

Les photos et images numérisées peuvent être directement envoyées à un service sans passer par un ordinateur.

Pour plus d'informations sur les services et les fonctionnalités prises en charge : *[Services accessibles](#page-4-0)*  $\rightarrow$  [page 2.](#page-4-0)

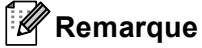

Si vous disposez de droits d'utilisateur limités pour Web Connect avec la fonction Secure Function Lock, vous ne pouvez pas envoyer les données numérisées. Pour obtenir plus d'informations sur Secure Function Lock  $\triangleright$  Guide de l'utilisateur avancé et Guide utilisateur - Réseau.

# <span id="page-16-2"></span>**Pour GOOGLE DRIVE™, Dropbox, SkyDrive® et Box <sup>2</sup>**

1 Chargez votre document.

2 Appuyez sur Web sur l'écran ACL de l'appareil. Si des informations relatives à la connexion Internet s'affichent, appuyez sur OK. Un message vous demande si vous voulez afficher à nouveau ces informations à l'avenir. Appuyez sur Oui ou sur Non.

## *A* Remarque

S'il y a des annonces concernant les nouvelles fonctionnalités ou autre, les informations les plus récentes s'affichent. Prenez connaissance de ces informations, puis appuyez sur OK.

- **3** Choisissez le service désiré.
- 4 Appuyez sur ▲ ou sur ▼ pour afficher le nom de votre compte, puis appuyez dessus.
- 5 Si l'écran de saisie du code NIP est affiché, entrez les quatre chiffres du code NIP puis appuyez sur OK.
	- Choisissez le format de fichier désiré.

#### *A* Remarque

Lorsque vous numérisez et envoyez des fichiers JPEG, la numérisation en noir et blanc n'est pas disponible, et chaque page est envoyée sous la forme d'un fichier distinct.

 $7)$  L'écran des paramètres de numérisation s'affiche. Effectuez l'une des opérations suivantes :

- Pour modifier les paramètres de numérisation, consultez les étapes suivantes (Paramètres de *[numérisation](#page-19-1)* ▶▶ page 17). Après avoir modifié les paramètres de numérisation, appuyez sur OK, puis passez à l'étape  $\odot$ .
- Si vous ne souhaitez modifier aucun réglage, appuyez sur OK.

#### Envoi

<span id="page-17-0"></span>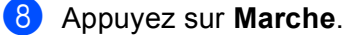

Si vous avez placé le document dans le chargeur automatique de documents, l'appareil numérise le document et lance l'envoi.

S[i](#page-17-1) vous utilisez la vitre du scanner, passez à l'étape  $\bullet$ .

- <span id="page-17-1"></span><sup>9</sup> Lorsque le message Page suivante? s'affiche, effectuez l'une des opérations suivantes :
	- Si vous ne voulez pas numériser d'autres pages, appuyez sur Non.

L'appareil commence à envoyer l'image.

- **Pour numériser d'autres pages, appuyez sur Oui et passez à l'étape**  $\circled{a}$ **.**
- <span id="page-17-2"></span>10 Placez la page suivante sur la vitre du scanner. Appuyez sur **Marche**. L'appare[i](#page-17-1)l commence la numérisation de la page. (Répétez les étapes  $\odot$  et  $\odot$  pour chaque page supplémentaire.)

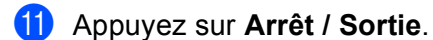

## **Remarque**

- Les images envoyées sont stockées dans un album nommé « **From\_BrotherMFC** ».
- Pour plus d'informations sur les restrictions telles que la taille ou le nombre d'images pouvant être envoyées, consultez le site Web du service concerné.

# <span id="page-18-0"></span>**Pour EVERNOTE® <sup>2</sup>**

**1** Chargez votre document.

2 Appuyez sur Web sur l'écran ACL de l'appareil. Si des informations relatives à la connexion Internet s'affichent, appuyez sur OK. Un message vous demande si vous voulez afficher à nouveau ces informations à l'avenir. Appuyez sur Oui ou sur Non.

#### *C* Remarque

S'il y a des annonces concernant les nouvelles fonctionnalités ou autre, les informations les plus récentes s'affichent. Prenez connaissance de ces informations, puis appuyez sur OK.

- $\overline{3}$  Sélectionnez EVERNOTE(R).
- 4) Appuyez sur **▲** ou sur ▼ pour afficher le nom de votre compte, puis appuyez dessus.
- 5 Si l'écran de saisie du code NIP est affiché, entrez les quatre chiffres du code NIP puis appuyez sur OK.
- **6** Sélectionnez le format de fichier à utiliser pour l'image. L'image est numérisée puis envoyée au service dans le format de fichier spécifié.

### **Remarque**

Lorsque vous numérisez et envoyez des fichiers JPEG, la numérisation en noir et blanc n'est pas disponible, et chaque page est envoyée sous la forme d'un fichier distinct.

7 L'écran des paramètres de numérisation s'affiche. Effectuez l'une des opérations suivantes :

- Pour modifier les paramètres de numérisation, consultez les étapes suivantes (*[Paramètres de](#page-19-1)  [numérisation](#page-19-1)*  $\triangleright$  page 17). Après avoir modifié les paramètres de numérisation, appuyez sur OK, puis passez à l'étape  $\odot$ .
- Si vous ne souhaitez modifier aucun réglage, appuyez sur OK.
- <span id="page-18-1"></span>**6)** Entrez l'objet du courrier électronique à l'aide des boutons de l'écran ACL, puis appuyez sur OK. L'image est envoyée au service en employant l'objet du courrier électronique comme nom du contenu.

#### **9** Appuyez sur **Marche**.

Si vous avez placé le document dans le chargeur automatique de documents, l'appareil numérise le document et lance l'envoi.

Si vous utilisez la vitre du scanner, passez à l'étape  $\circledast$ .

- <span id="page-18-2"></span> $\overline{10}$  Lorsque le message Page suivante? s'affiche, effectuez l'une des opérations suivantes :
	- Si vous ne voulez pas numériser d'autres pages, appuyez sur Non.

L'appareil commence à envoyer l'image.

**Pour numériser d'autres pages, appuyez sur Oui et passez à l'étape**  $\mathbf{\odot}$ **.** 

Envoi

<span id="page-19-2"></span>**ii** Placez la page suivante sur la vitre du scanner.

Appuyez sur **Marche**.

L'appareil commence la numérisation de la page. (Répétez les étapes  $\circledD$  et  $\circledD$  pour chaque page supplémentaire.)

**12** Appuyez sur **Arrêt / Sortie**.

## **Remarque**

Pour plus d'informations sur les restrictions telles que la taille ou le nombre d'images pouvant être envoyées, consultez le site Web d'EVERNOTE®.

# <span id="page-19-1"></span><span id="page-19-0"></span>**Paramètres de numérisation <sup>2</sup>**

Vous pouvez modifier les paramètres de numérisation. L'écran des paramètres de numérisation s'affiche avant que vous numérisiez les documents à envoyer.

## **Qualité de numérisation <sup>2</sup>**

- <sup>1</sup> Appuyez sur Qualité numéris. dans l'écran des paramètres de numérisation.
- 2) Choisissez la qualité de numérisation : Couleur 100 ppp, Couleur 200 ppp, Couleur 300 ppp, Couleur 600 ppp, Couleur auto, Gris 100 ppp,Gris 200 ppp, Gris 300 ppp, Gris auto,  $N/B$  300 ppp,  $N/B$  200 ppp OU  $N/B$  200x100 ppp.

Si vous ne voulez modifier aucun réglage supplémentaire, appuyez sur OK.

#### *A* Remarque

Lorsque vous numérisez et envoyez des fichiers JPEG, la numérisation en noir et blanc n'est pas disponible, et chaque page est envoyée sous la forme d'un fichier distinct.

#### **Taille de la vitre du scanner <sup>2</sup>**

**a** Appuyez sur Format scan vitre dans l'écran des paramètres de numérisation.

b Appuyez sur A4, Lettre ou Légal/Folio.

Si vous ne voulez modifier aucun réglage supplémentaire, appuyez sur OK.

## **Remarque**

Format scan vitre est disponible lors de l'utilisation de la vitre du scanner.

#### Envoi

#### **Taille du fichier <sup>2</sup>**

- **Appuyez sur** Taille fichier dans l'écran des paramètres de numérisation.
- **2** Appuyez sur Petit, Moyen ou Grand.
	- Si vous ne voulez modifier aucun réglage supplémentaire, appuyez sur OK.

#### **Remarque**

L'option de la taille de fichier est disponible lorsque vous choisissez couleur et gris pour la qualité de la numérisation.

#### **Numérisation recto verso <sup>2</sup>**

- **4** Appuyez sur Num.  $R/V$  dans l'écran des paramètres de numérisation.
- 2 Appuyez sur Bord long, Bord court ou Arrêt.
- Si vous ne voulez modifier aucun réglage supplémentaire, appuyez sur OK.

## **Remarque**

La numérisation recto verso n'est disponible qu'à partir du chargeur automatique. Le paramètre par défaut pour la numérisation recto verso est « Arrêt ».

<span id="page-21-0"></span>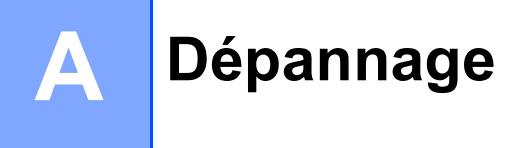

# <span id="page-21-1"></span>**Messages d'erreur**

Comme pour tout appareil de bureau à la fine pointe de la technologie, il peut parfois y avoir des pannes. Si une erreur se produit, votre appareil affichera un message d'erreur. Le tableau ci-dessous explique les messages d'erreur les plus fréquents.

Vous serez en mesure de corriger vous-même la plupart de ces erreurs. Si vous avez besoin d'une aide supplémentaire, vous pouvez accéder au Brother Solutions Center (Centre de solutions Brother) pour consulter la FAQ (foire aux questions) et les conseils de dépistage des pannes.

Visitez notre site à l'adresse <http://solutions.brother.com/>.

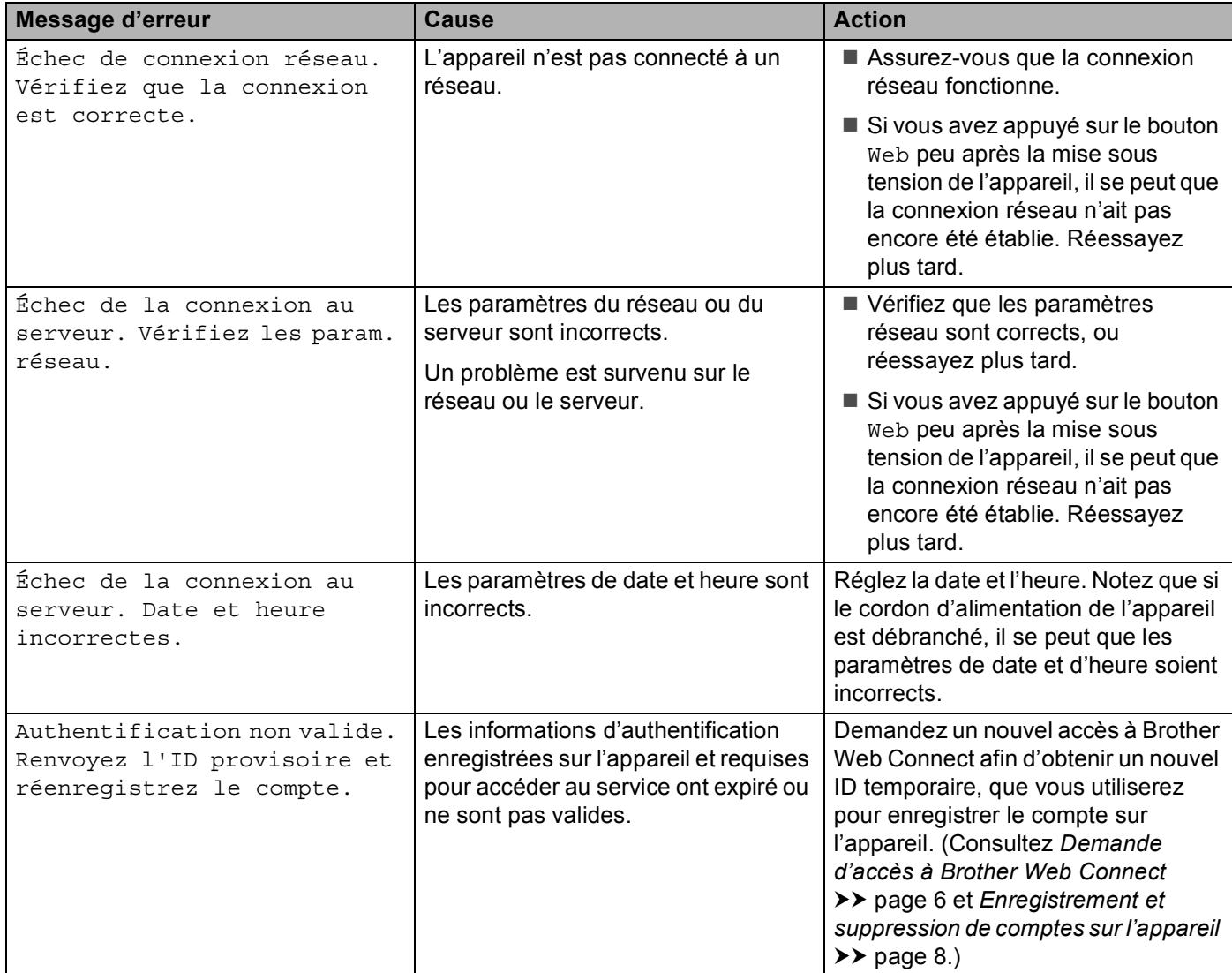

**A**

## Dépannage

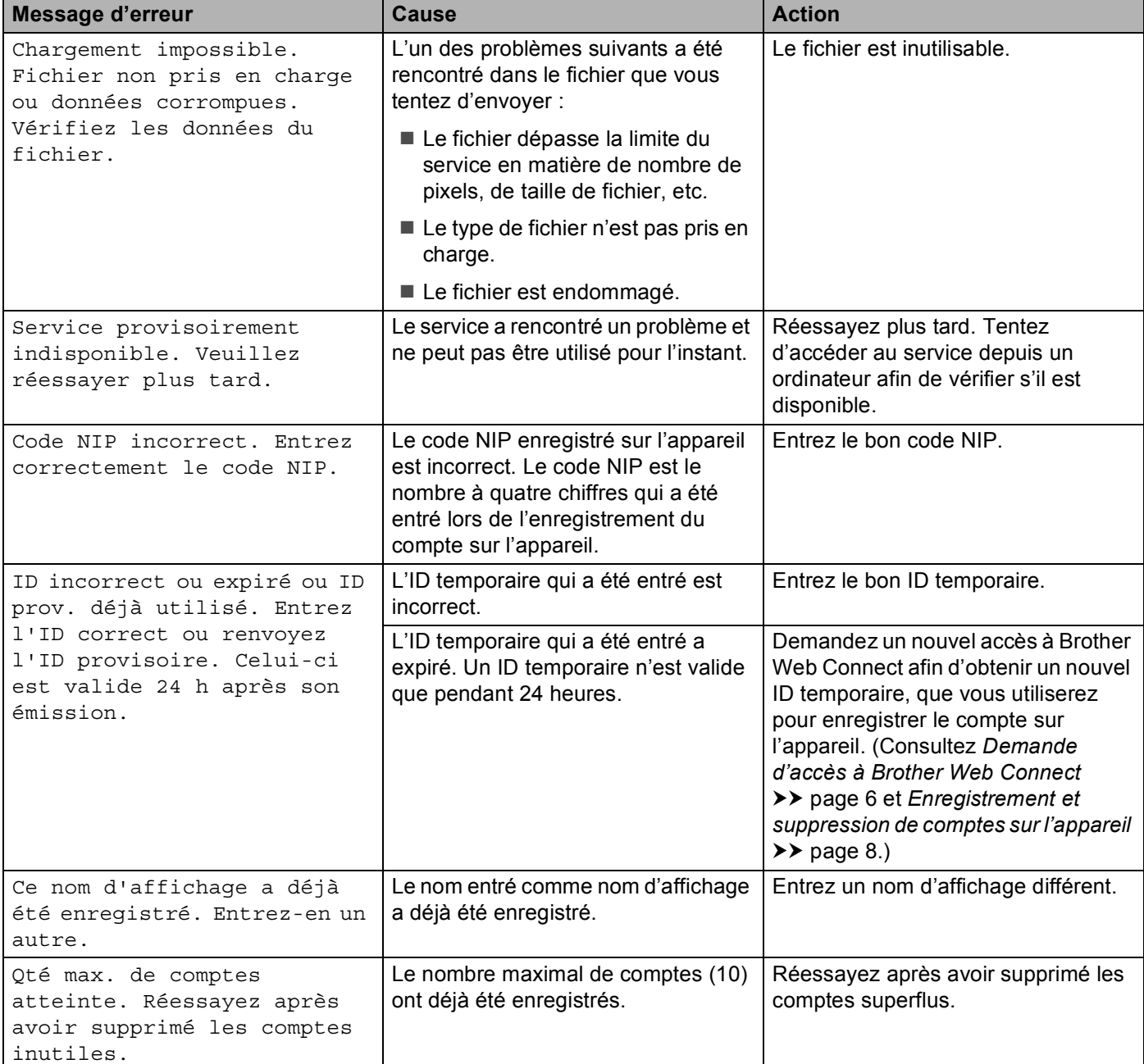